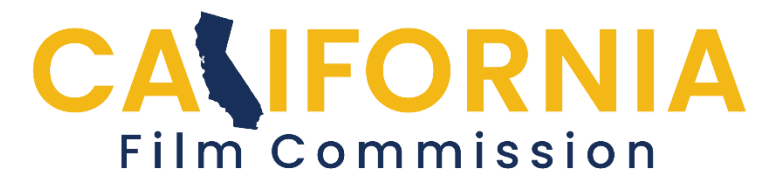

**California Film and Television Tax Credit Program 3.0 APPLICATION PORTAL INSTRUCTIONS**

**IMPORTANT:** Applications for tax credits are submitted only during the **application windows** for the category being submitted. Refer to the Glossary section of the [Guidelines](http://film.ca.gov/tax-credit/program-guidelines/) for definitions of terms.

# **A. GETTING STARTED**

# **1. Create an Account**

Enter information required then press "Create Account."

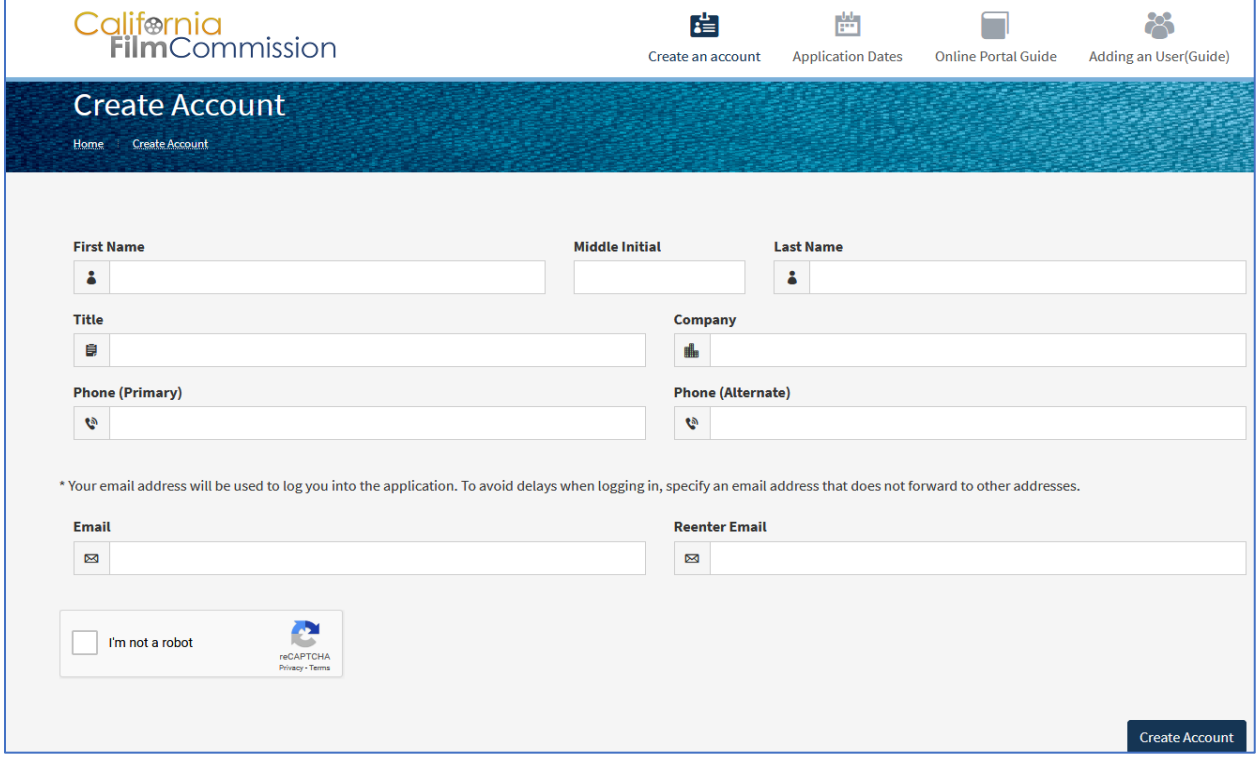

# **2. Logging into your Account**

Applicants will need to request a key using the email input during account creation.

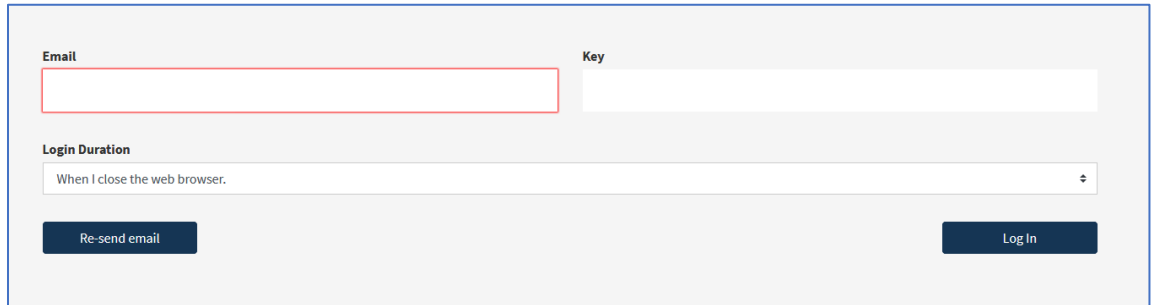

# **3. Confirm Log-In Duration**

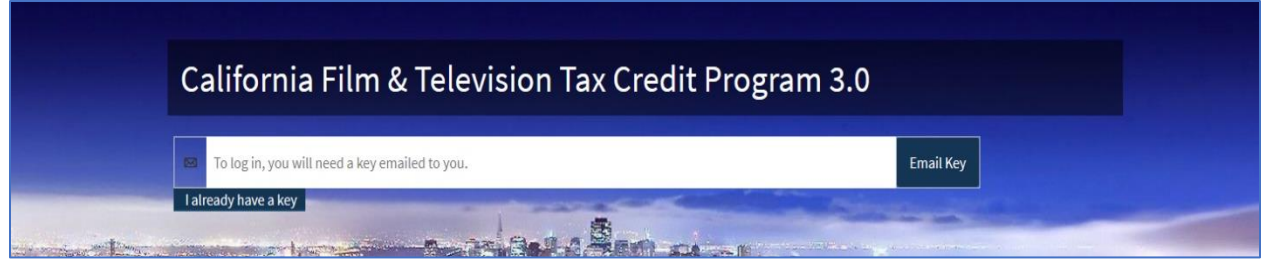

### **4. Home Page Functions**

- a. Create an application.
- b. Go to "My Applications" to view list of applications, both in progress and completed including projects from Program 2.0.

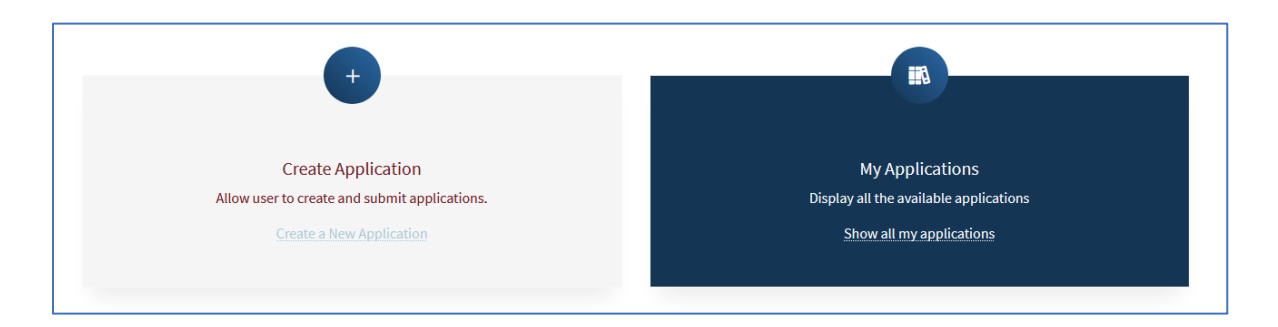

# **5. Summary View Functions**

a. Get an overview of any applications, such as incomplete sections.

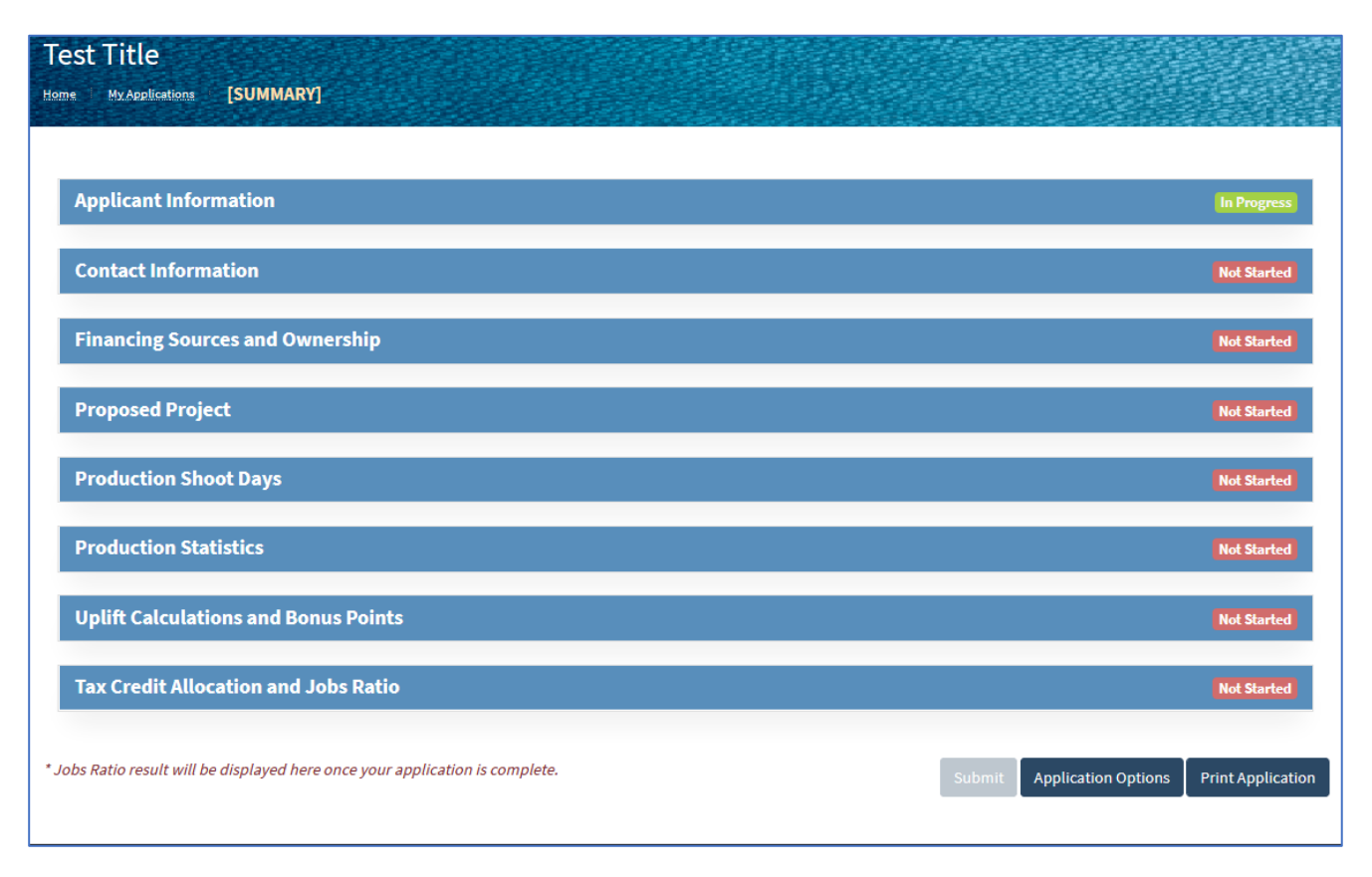

- b. The Application Jobs Ratio result will be displayed at the bottom of this page, once the application is complete.
- c. "Application Options" Functions
	- PDF view and print function of the completed application.
	- Application Users: Add users to access the application.
	- Copy the application: Duplicating the same application for resubmission, ability to revise data.
	- Delete the application.
- d. Submit Application
	- By checking the box, the applicant accepts personal responsibility for the accuracy of the material in the application.
	- The box must be checked in order to submit the application.
	- This function disappears once the application window has closed.
- e. Recall Application: Use the recall function to make further changes in the application once it's submitted. The recall function is active until the application window closes.

# **B. PHASE I**

The following information must be entered onto the Portal during Phase I.

### **1. Create Application**

- a. Production Title
- b. Production Category (dropdown)

Applicants intending to sell tax credits must apply in one of the Independent Project categories.

- $\bullet \leq $10$ million in qualified expenditures
- > \$10million in qualified expenditures
- c. When finished, press "Create Application."

### **2. Applicant Information**

- a. Production Title (pre-filled)
- b. Applicant Entity (Name of the production company or other entity.)
- c. Type of Entity (dropdown)

Applicants shall consult with their tax advisor for any questions about what kind of entity to apply with.

- d. Taxpayer Identification Number
	- A taxpayer identification number) or EIN (employer identification number) is required to receive the CAL.
	- Applicant may submit the application without the number; applicant must enter "TBD" in the field; the field cannot be left blank.
	- When done press "COMPLETE."

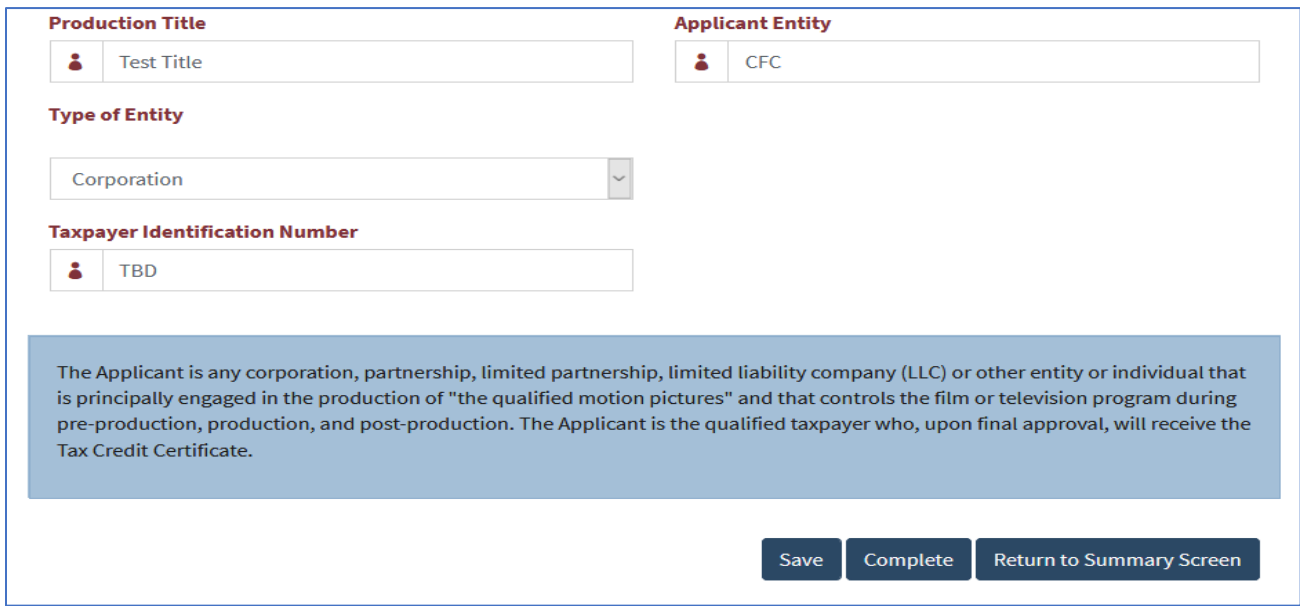

## **3. Contact Information**

- a. Applicant must fill out data for at least the following THREE contacts (although if you choose, they do not have to be three distinct individuals) . Select from the dropdown:
	- Applicant or employee of the applicant
	- Production company
	- Budget/Schedule contact

NOTE: If applicable, applicant should also add a Parent Company contact.

- b. The first contact entered will, by default, be considered the Primary Contact.
- c. The applicant has the option of checking the "Please copy on all email correspondences" box for this and all other contacts. If no other box is checked, all emails will be sent only to the Primary Contact.
- d. It is recommended that the applicant include more than one individual as a contact so that a backup is reachable in the event the primary contact does not respond.
- e. It is highly recommended to include both office and cell phone numbers for all (at least the primary and budget) contacts. Reaching a responsible representative of the project can be highly time sensitive.
- f. Press "COMPLETE" when finished.

NOTE: Applicant will eventually add their CPA doing the audit to the contact list.

#### California Film Commission Film & Television Tax Credit Program 3.0 Application Portal Instructions

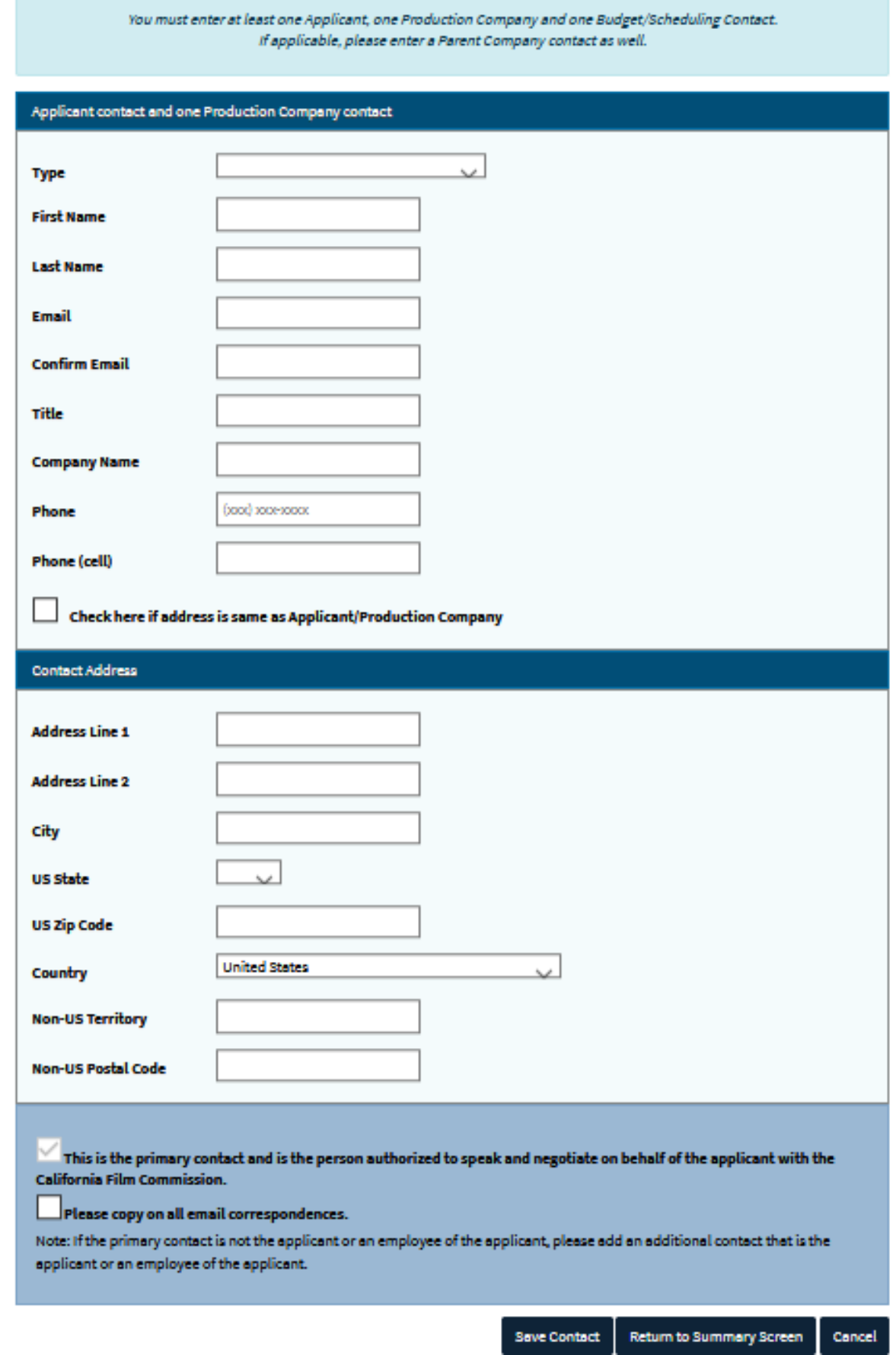

### **4. Financing Sources and Ownership**

- a. At least 60% of the production budget must be in place at the time of application.
- b. Applicant must indicate "yes" when asked if supporting documentation (in the form of letters of credit, bank statements, etc.) is available for each source. This documentation will need to be submitted in Phase II.
- c. Press "COMPLETE" when finished.

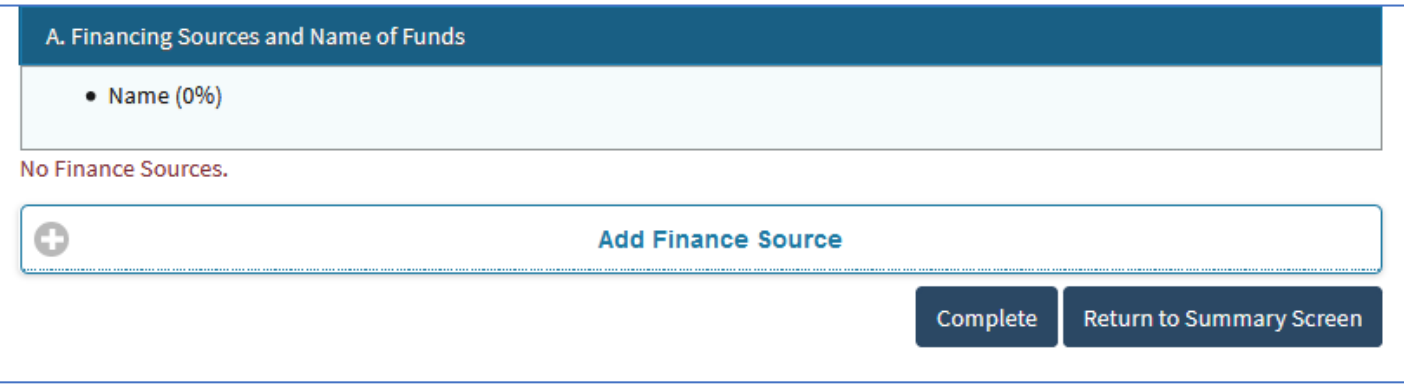

# **5. Proposed Project**

- a. Production Category (pre-filled) Number of Episodes, if applicable
- b. Production Schedule
	- Pre-Production Start Date: This must be no earlier than the CAL date.
	- Principal Photography (PP) Start Date
	- Proposed Principal Photography Finish Date
	- Estimated End Date of Post-Production
	- Projected or Actual Release Date, if known
- c. Applicant must press "Save" before proceeding to the next section.
- d. Names of Key Creatives associated with the project (dropdown)
	- You must include at least ONE.
	- Contact information is not required.
- e. Logline

Include a very short one- or two-line summary of the project (e.g. – "Large ape has difficulty adjusting to urban life.")

- f. Synopsis: Between 1600 and 6000 characters.
- g. Press "COMPLETE" when finished.

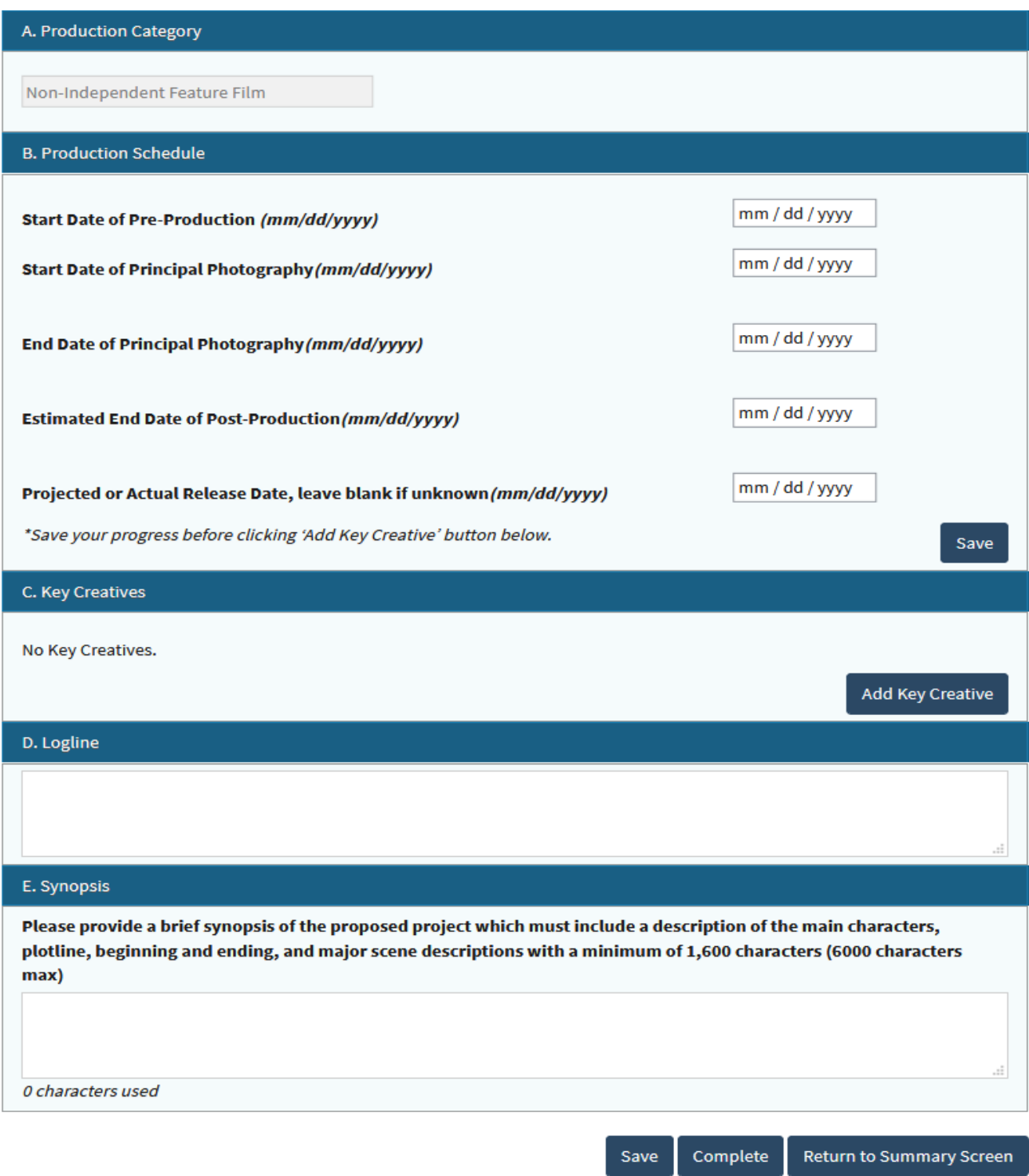

## **6. Production Shoot Days**

Applicant must enter the information from their shooting schedule, where applicable:

- a. Principal Photography (PP) Days
	- PP days INSIDE the Los Angeles zone.
	- PP days OUTSIDE the Los Angeles zone but in CA.
	- PP days OUTSIDE California.

NOTE: The Portal will automatically calculate totals and proportions.

- b. List any non-Los Angeles counties you plan to shoot (in CA).
- c. List any non-CA states and/or countries you plan to shoot in. NOTE: If Principal Photography days in CA make up less than 75% of applicants shoot days, then at least 75% of applicants total production budget must be spent in CA, to qualify.
- d. Press "COMPLETE" when finished.

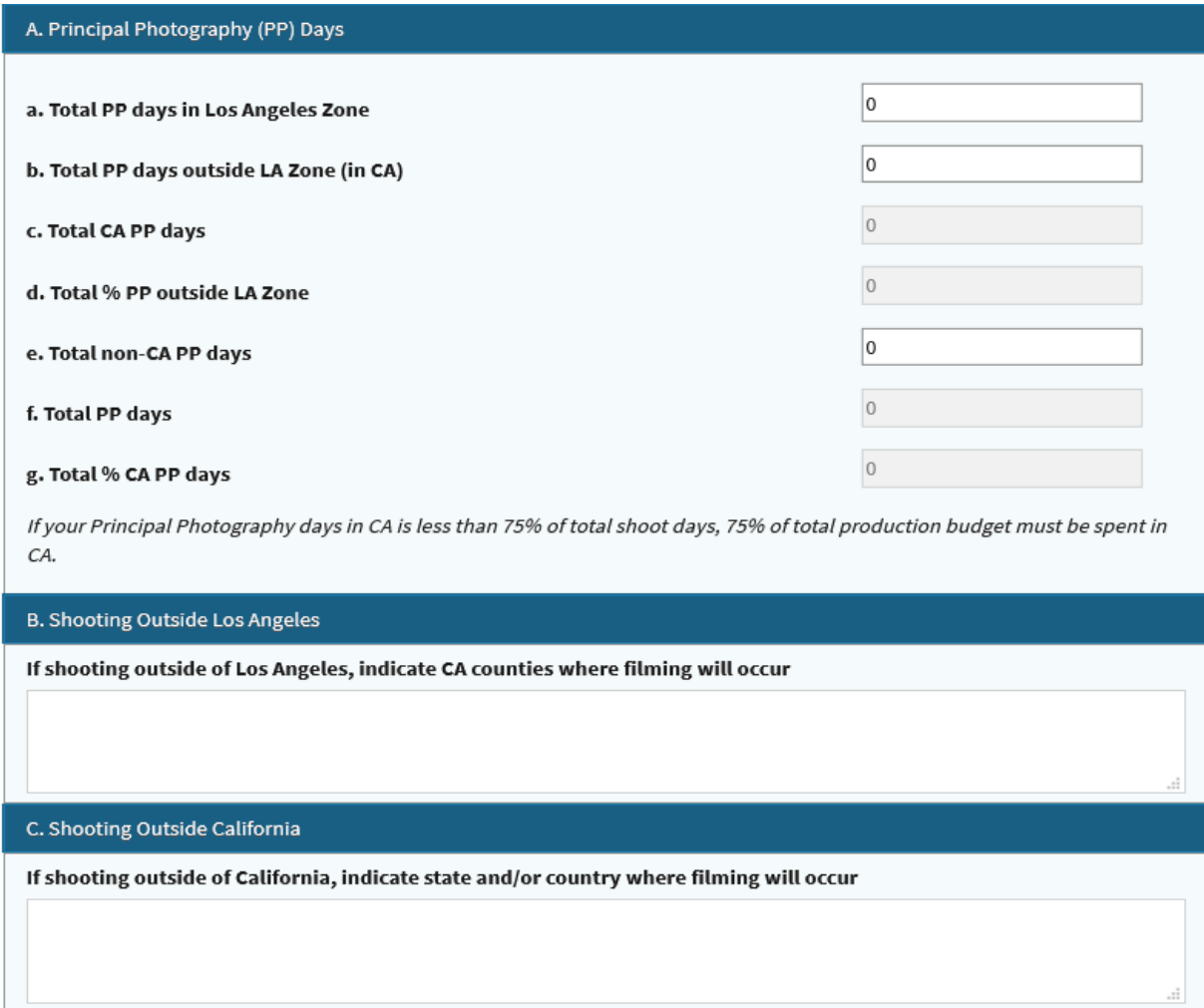

# **7. Production Statistics**

- a. Labor Statistics for In-State Work
	- Estimated total number of Cast Members.
	- Estimated number of Base Crew Members. This is the average number of staff and crew working each day of Principal Photography.
	- Estimated show total of background performers/stand-ins.
- b. Budget
	- Total Worldwide Production Budget
	- Total California Expenditures Includes both Qualified and Non-Qualified expenditures. Excludes all out-of-state expenditures.
- c. Visual Effects
	- Total Worldwide VFX budget
	- Total CA VFX budget

NOTE: To qualify for VFX uplift, CA VFX budget must either makeup 75% or more of the worldwide VFX budget, or equal or exceed \$10million.

d. Diversity Report

Applicant must check this box, committing to keeping and submitting records of gender and ethnicity statistics of all employees (whether qualified or not, excluding background performers and stand-ins) before moving on to the next section.

e. Press "COMPLETE" when finished.

#### California Film Commission Film & Television Tax Credit Program 3.0 Application Portal Instructions

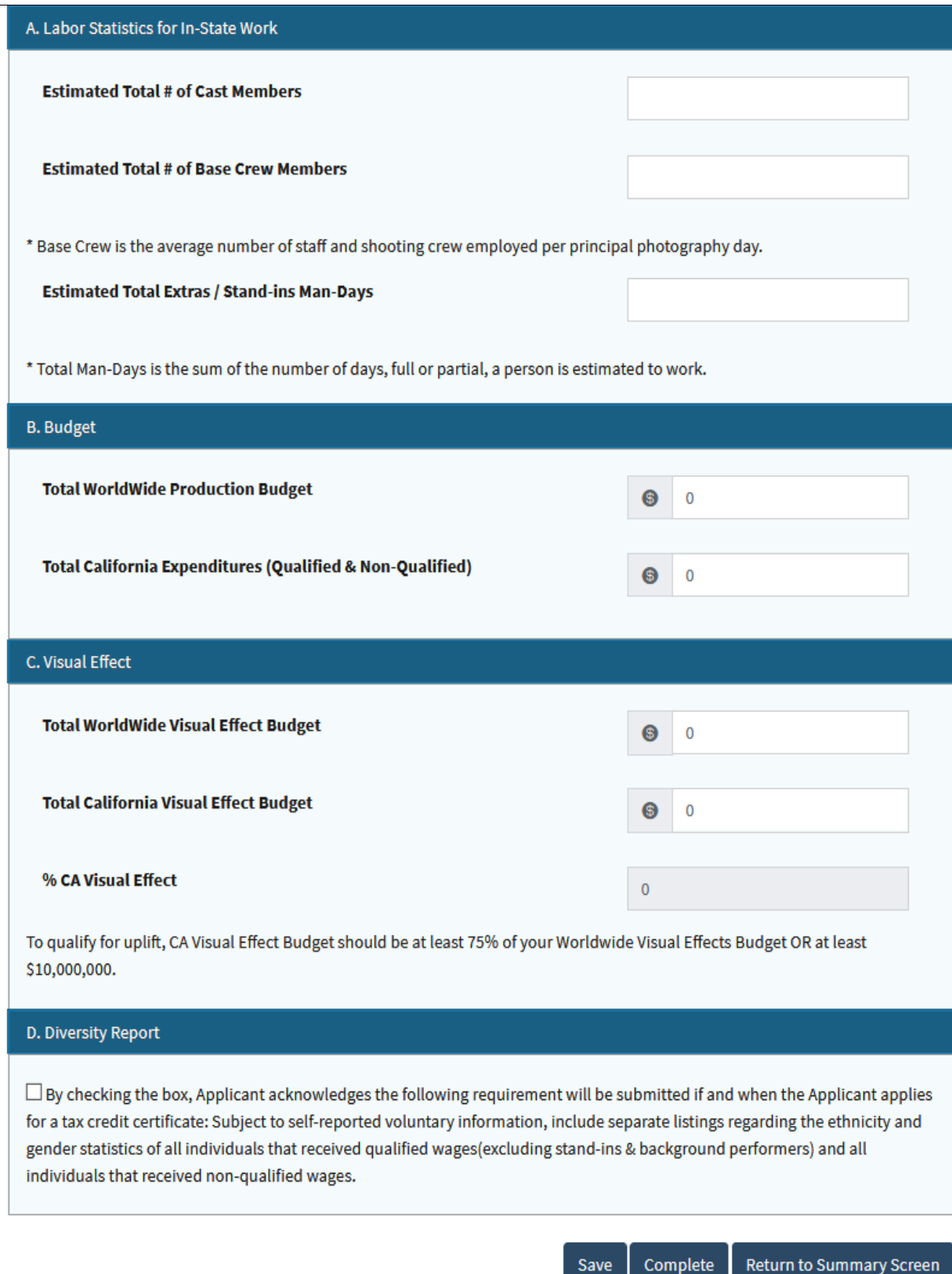

Return to Summary Screen Complete

### **8. Uplift Calculations and Bonus Points**

- a. The previous section must be completed before starting this section.
- b. Uplifts and Bonus Points are calculated automatically by the portal.
- c. Total Uplifts are shown at the bottom of the page.
- d. If an applicant makes a change on this page after hitting "Complete," applicant must hit "Complete" once again for the changes to take effect.
- e. Use information from Qualified Expenditure Budget to complete:
	- Out-of-Zone (Uplift)
		- 1. Outside the Zone Wages (tagged "ZW")
		- 2. Non-wage Expenditures (tagged "ZE")
		- 3. Non-wage Consumables (tagged "ZC")
	- Local Hire Labor (Uplift) ("LW")
	- Visual Effects (Uplift and Bonus Points) ("VU")
	- Music Wages (Bonus Points) ("MU")
	- Total Worldwide Music Expenditure
	- Total CA Music Expenditure
	- Total CA Music Scoring Wages Eligible for Bonus Points
- f. Press "COMPLETE" to save calculations.

NOTE: As information are entered, the righthand column updates, calculating automatically. Once the application is complete, the Application Jobs Ratio result will be shown at the bottom of the column.

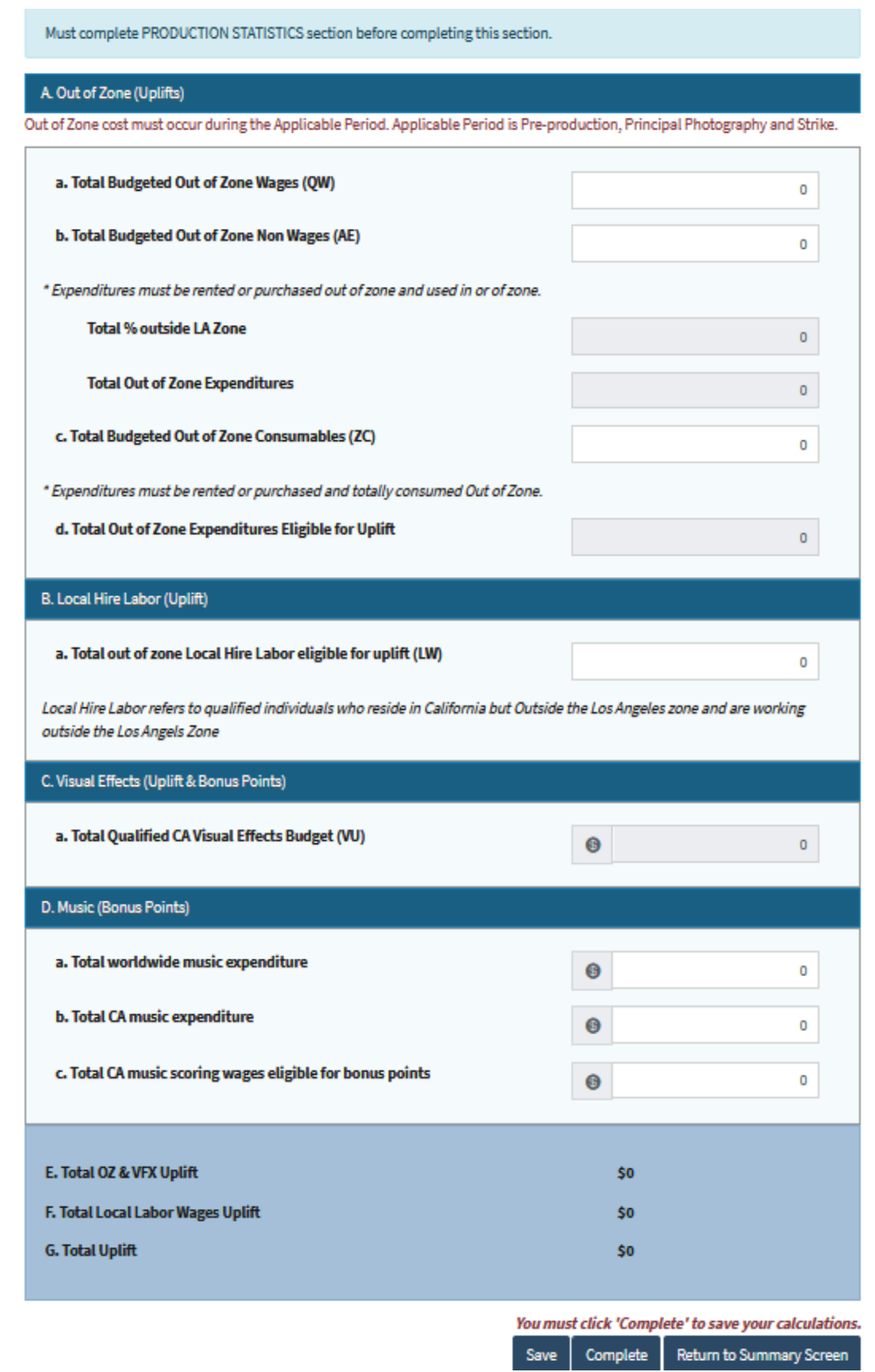

## **9. Estimated Credit Allocation and Application Jobs Ratio**

Applicant must use the information from Qualified Expenditure Budget to complete:

- a. Total Qualified Wages ("QW"). For episodic television, indicate Amort and Pattern totals; the portal will compute the rest.
- b. Total Qualified Non-Wages ("QE").
- c. Contingency (cannot total more than 10% of QW + QE).
- d. Bond (cannot total more than  $2\%$  of  $QW + QE$ ).
- e. Press "SAVE" to save and "COMPLETE" to complete calculations.

NOTE: At this point, the Bonus Points, Uplifts, and Application Jobs Ratio will appear in the right-hand column and the bottom of the summary page.

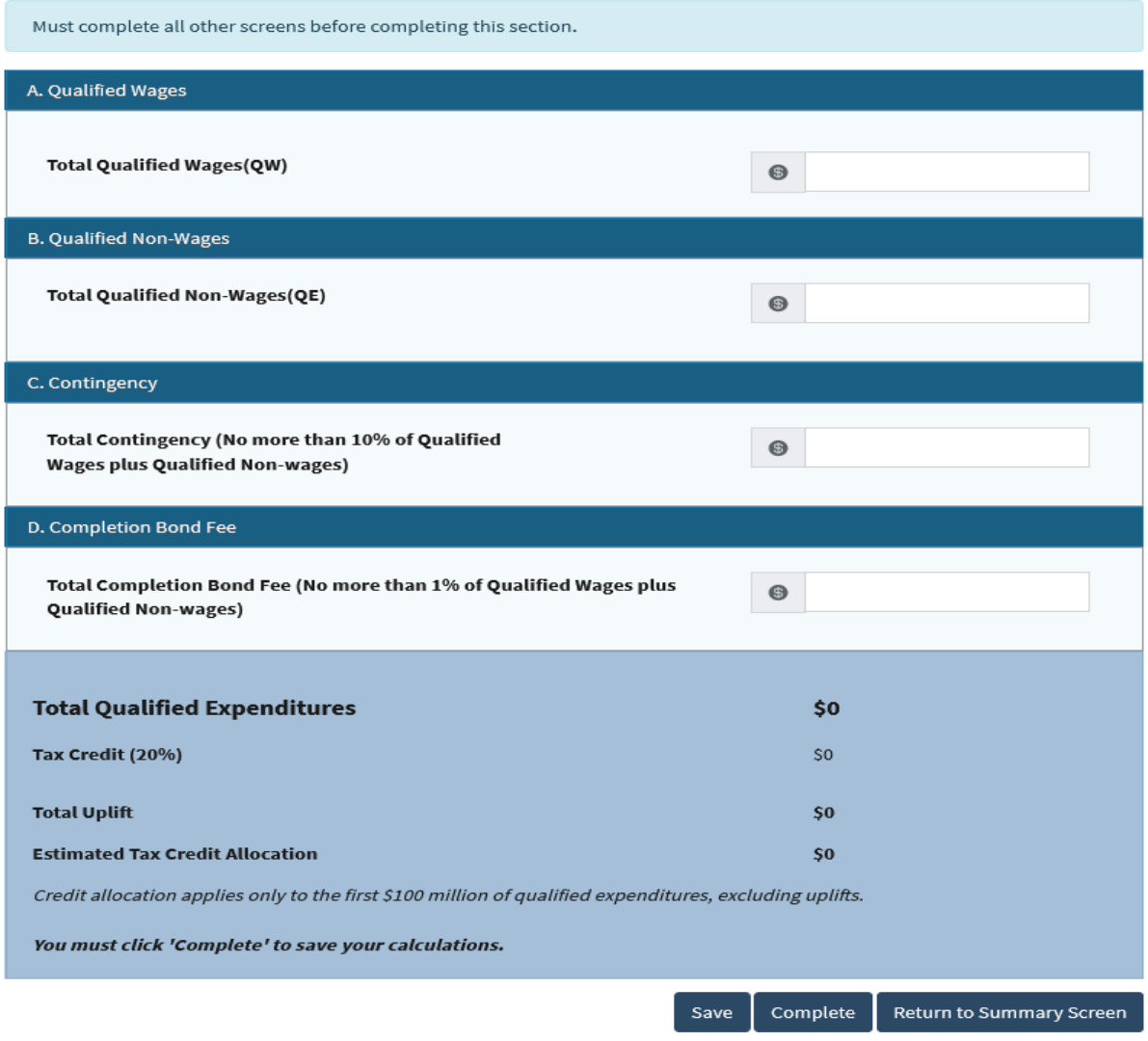

**10. The application is now ready to submit .**

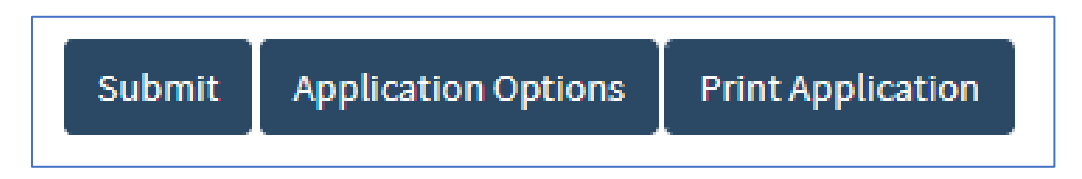

**11. Once submitted, the applicant can recall the application at any time for modifications until the portal closes.**

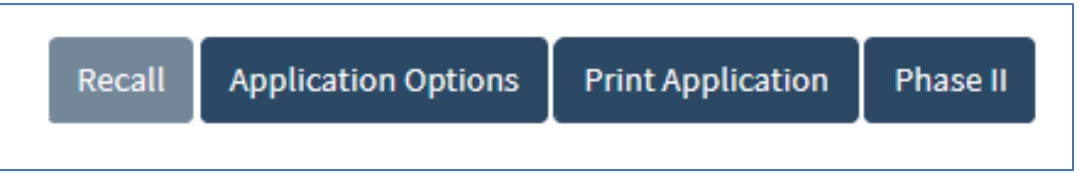

# **C. PHASE II**

Applicant must click the Phase II button (as seen in the previous screen capture) on the Summary Page to upload their files (shown above).

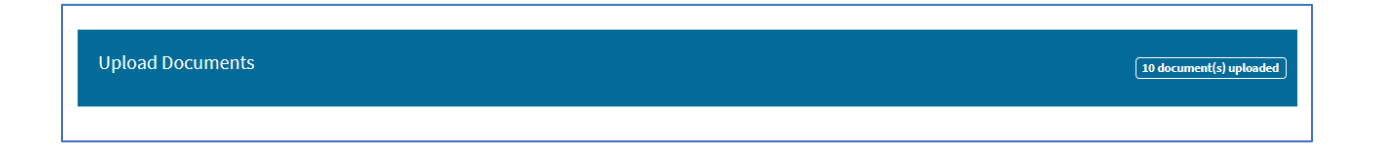

### **ONLINE RESOURCES**

**Application Checklist Application Window Dates** [Budget Tagging and Tracking Tips](https://cdn.film.ca.gov/wp-content/uploads/2020/10/3.0-Tracking-Tips.pdf) [Frequently Asked Questions](https://cdn.film.ca.gov/wp-content/uploads/2020/10/3.0-FAQuestions.pdf) [Jobs Ratio Ranking](https://film.ca.gov/tax-credit/jobs-ratio-ranking/) [Program Guidelines](https://cdn.film.ca.gov/wp-content/uploads/2020/10/3.0-Program-Guidelines.pdf) [Qualified Expenditure Chart](https://cdn.film.ca.gov/wp-content/uploads/2020/10/3.0-QEC.pdf) [Video Tutorials](https://vimeo.com/user58653801) 

**For further questions, email the Tax Credit Program at** [IncentiveProgram3@film.ca.gov.](mailto:IncentiveProgram3@film.ca.gov)